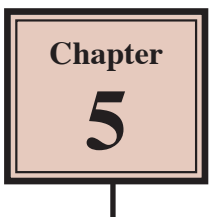

# **Creating Menus Using Frames**

Many hotels or restaurants like to change their menus weekly, or even daily. By using a Desktop Publishing program to create the menu, the process is made much easier. The menu that you will produce for a seafood restaurant is shown on the next page. Frames will be used to place the menu items. By doing this, if the restaurant needed to alter a menu item, just the content would need to be updated, not the layout.

The thumbnail sketch for the menu is:

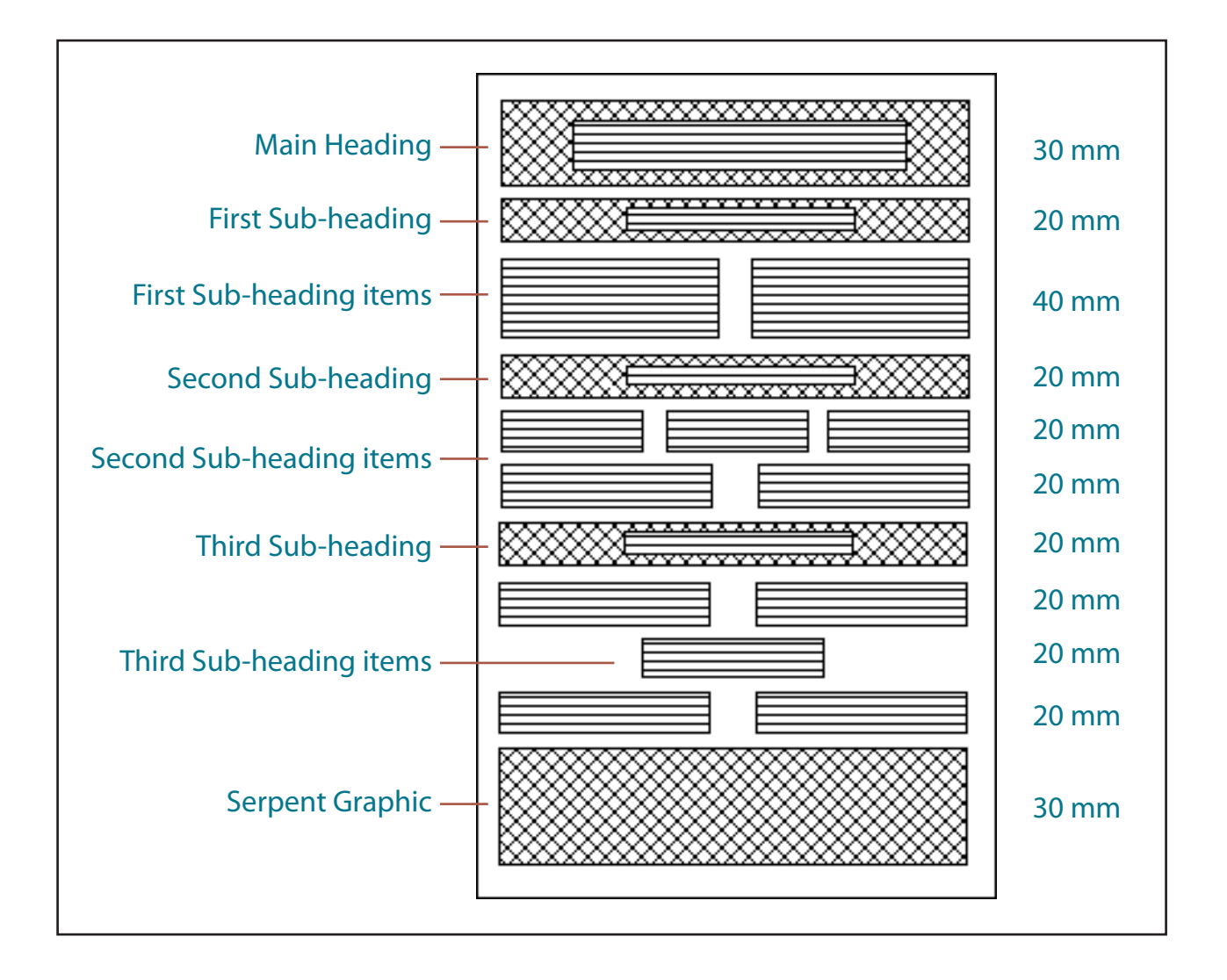

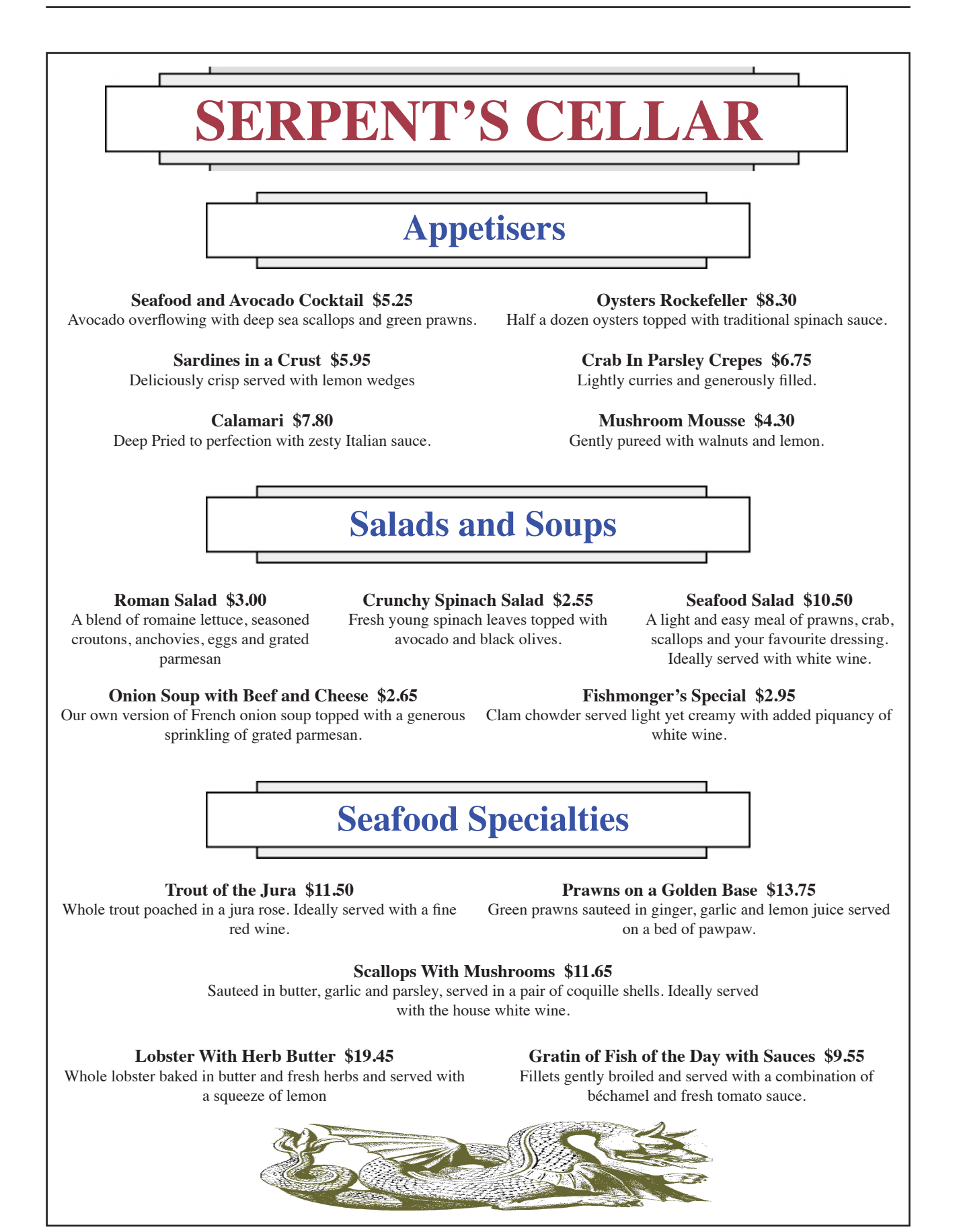

## **Starting a New Publication**

- 1 Load Adobe InDesign or close the current documents.
- 2 Select CREATE NEW in the WELCOME screen to start a new document.

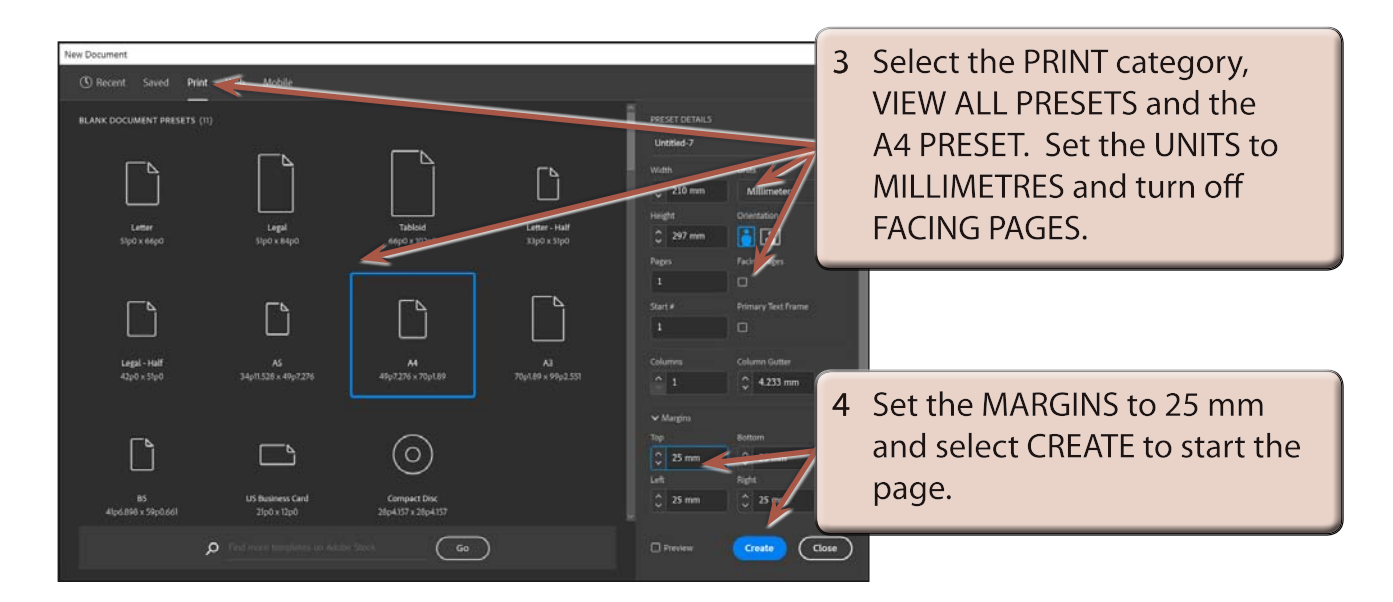

# **Laying out the Page**

For this publication we can use a six-column page with a 2 mm gap between the column guides. This is a more efficient method than setting six vertical ruler guides. A series of horizontal ruler guides will then be set.

#### **A Inserting the Column Guides**

1 Display the LAYOUT menu and select MARGINS AND COLUMNS.

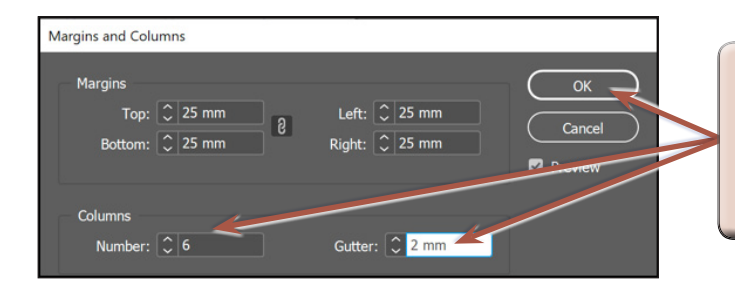

2 Enter 6 in the NUMBER OF COLUMNS box, set the GUTTER (or SPACE BETWEEN COLUMNS) box to 2 mm and select OK.

#### **B Setting the Ruler Guides**

Ten HORIZONTAL RULER GUIDES can be set to complete this more complex page structure.

Drag HORIZONTAL RULER GUIDES in line with the following measurements in the left Ruler: 50 mm, 70 mm, 110 mm, 130 mm, 150 mm, 170 mm, 190 mm, 210 mm, 230 mm and 250 mm.

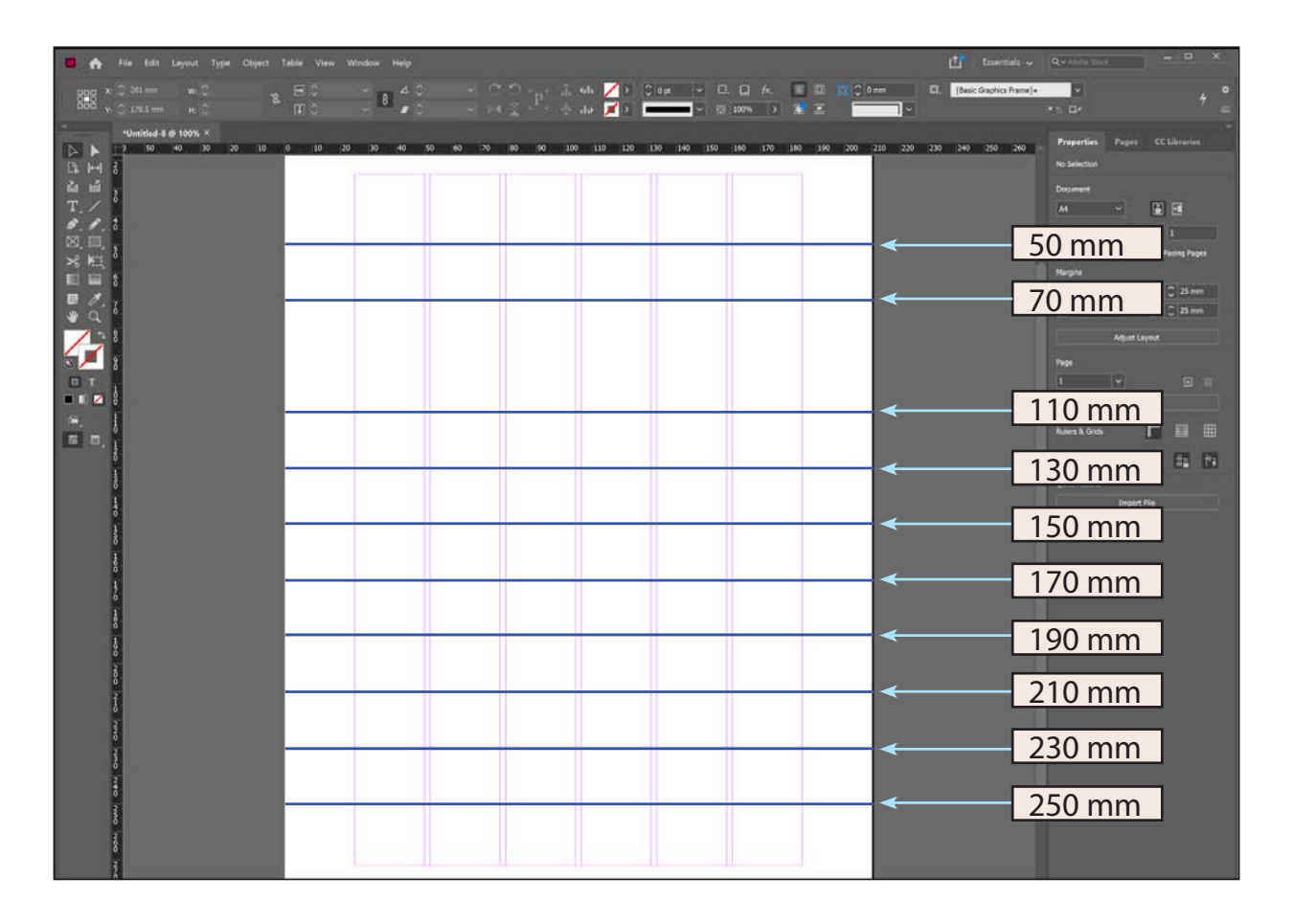

### **Setting the Frames**

A large number of frames will need to be placed between the Ruler and Column guides on the page to create the structure of the page.

#### **A The Headings**

1 Select the RECTANGLE FRAME TOOL in the TOOLS panel.